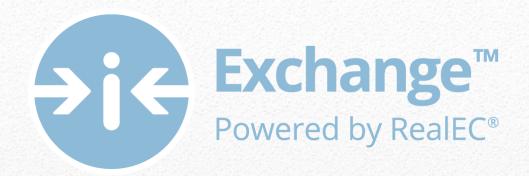

# Settlement Agent Self Registration User Guide

Settlement Agents step by step action guide for Agency Registration

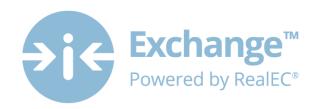

## **Table of Contents**

| Agency (Company) Registration | 2  |
|-------------------------------|----|
| What is the Exchange?         |    |
| What is Closing Insight™      |    |
|                               |    |
| Base Level Product Pricing    |    |
| View Billing Report           |    |
| End Users                     | 21 |
| Next Steps                    | 21 |

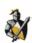

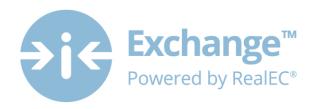

## **Agency (Company) Registration**

Thank you for taking a proactive stand and registering with RealEC Technologies so that you are prepared to collaborate by the TRID implementation effective date.

During this process you will be registering to manage Products on the RealEC Exchange website. Within the Exchange is the Closing Insight portal that you will use to collaborate with the Lender in completing the Closing Disclosure form.

The registration process has 2 parts and should not take you longer than **15 minutes**. This User Guide will walk you through every single step to get you registered properly.

Here is an overview of the process:

#### 1. Administrator Registration - 5 minutes

- a. Confirming your contact information
- b. Obtaining and saving your User ID & PARTY ID
  - i. The PARTY ID will be used to identify your company to Lenders and RealEC
- c. Obtaining your temporary password

#### 2. Company Registration – 10 minutes

- a. Acknowledging the User Access Agreement & RealEC Network Access Agreement
- b. Entering company information, which includes selecting a Software company preference
- c. Billing information
- d. Establishing important company contacts
- e. Adding additional users for the website

**NOTE**: Only <u>one</u> person is required to <u>register the company</u>! Once this person registers the company, they will then be able to grant access for individual users within the company. Individual users will receive an email and follow steps to establish their password and create their profile.

It's highly recommended you review this User Guide prior to proceeding with registration, so that you are prepared with the information that you will need.

The registration site is compatible with Chrome, Firefox, and IE 9 and above.

In addition, as the Administrator of your location you will have access to RealEC's administrative website once you have registered your company. This will allow you to make changes at a later time. The URL will be provided at the end of this document.

If you still have questions or have any concerns during the registration process, please feel free to contact the RealEC Closing Insight Support line at: 1-800-893-3241 or by email at providerregistration@realec.com.

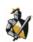

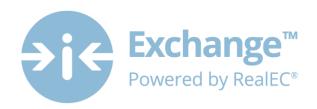

#### What is the Exchange?

The Exchange is a proven, scalable technology platform that enables both efficiency and compliance with loan quality requirements as well as providing the distinct advantage lenders and providers need to meet today's origination challenges and government mandated regulations.

This comprehensive, Web-based platform supports a lender's and provider's established loan quality programs to help minimize loan repurchase and drive efficiencies in the mortgage transaction. As an open platform connecting lenders with their choice of business partners, the Exchange website provides data aggregation, workflow management, centralized product ordering, and tracking for all services that are required during the loan origination process.

#### What is Closing Insight™

Closing Insight™, a suite of Web-based technology and workflow solutions was developed by RealEC® Technologies in collaboration with several top lenders, title underwriters and settlement agents to automate the numerous multi-party processes that are required to close a loan.

This Web-based solution delivers a number of process improvements and quality controls to help lenders aggregate fees, generate disclosure documents and reconcile loan estimate data, while helping to ensure process consistency every time. Closing Insight supports the closing process by helping lenders gather loan fee information, collaborate with settlement agents, deliver secure documents within mandated timelines and validate pre-funding and post-closing data.

Closing Insight will help lenders and their business partners satisfy their obligations with CFPB's TILA-RESPA Integrated Disclosure rule.

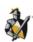

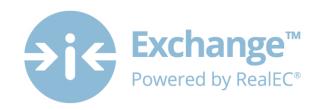

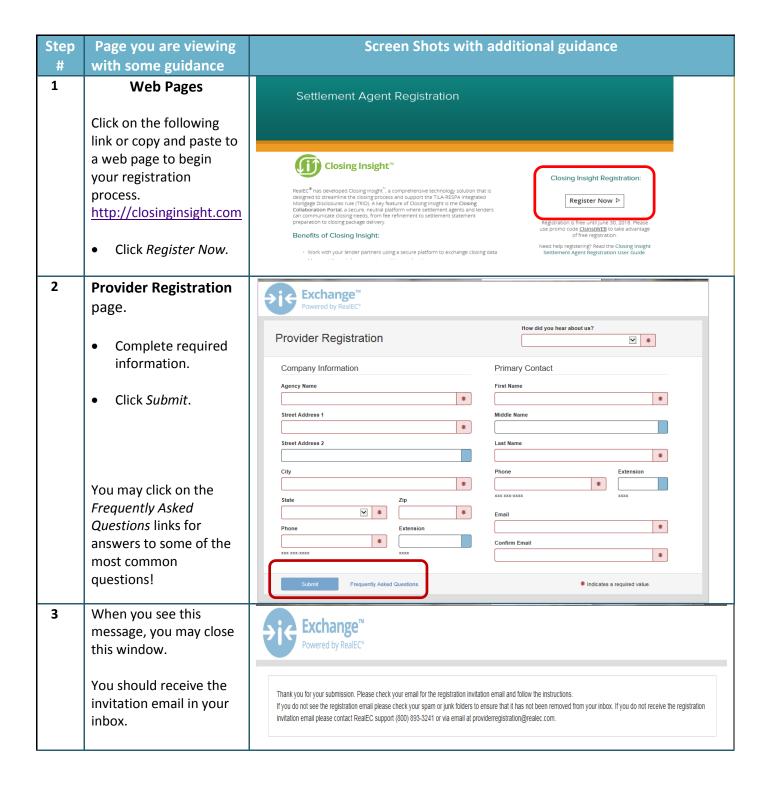

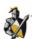

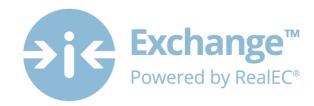

4 Invitation email:

Contains 2 options to select from:

#### **Begin Registration** link

 For new agents <u>registering the</u> <u>company</u> for the first time.

# Use Existing RealEC Account link

 If you are an Administrator setting up a new location and already have an existing account.

# Only 1 user per location must register your specific location.

**Note**: This link is active for 5 calendar days

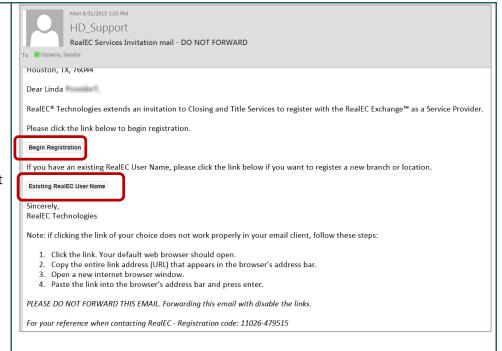

#### Please DO NOT FORWARD this email! The links will become inactive.

**Note**: If clicking the link of your choice does not work properly in your email client, follow these steps:

- 1. Click the link. Your default web browser should open.
- 2. Copy the entire link address (URL) that appears in the browser's address bar.
- 3. Open a new internet browser window
- 4. Paste the link address (URL) in the new browser window's address bar.

#### **Use Existing RealEC Account link:**

If this option is selected, you will be taken directly to the Exchange login page.

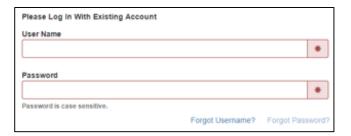

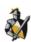

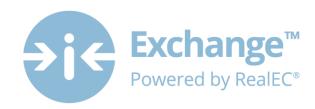

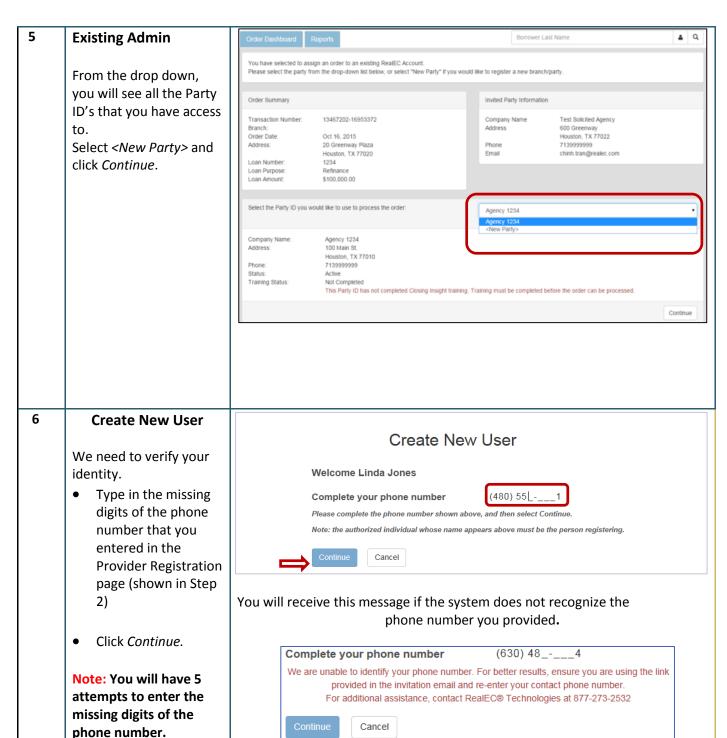

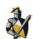

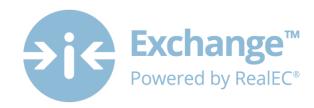

7 Welcome Message

It's time to complete the Registration Process.

**Note:** You will receive reminder emails at the 24 and 48 hour mark if the entire process has not been completed!

Hello Linda!

Welcome to the RealEC Exchange™ registration process.

As the authorized representative for Chris Test you must complete the online Service Provider registration process for RealEC Exchange™.

The registration process has two parts: Administrator Registration and Company Registration.

Administrator Registration is the first part and takes about 5 minutes to complete. The steps include:

- 1. Confirm your contact information.
- 2. Obtain and save your User Name.
- 3. Obtain and save your Party ID.
- 4. Obtain your temporary password from a confirmation email.

Company Registration is the second part and takes about 10 minutes to complete. It consists of gathering details, such as key contact information.

When you are ready to start the Administrator Registration, please click Continue.

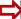

Continue

Cancel

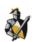

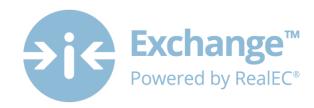

#### 8 **Confirm Contact** Please confirm your contact information Information The following information was provided as part of the registration invitation. If any information is inaccurate or has changed, please update it below and then click Continue. If no changes are First Name Linda needed then Middle Name Click Continue. • Jones Email XXX XXX-XXXX Fax Extension Back to Previous Page 9 Your USER and PARTY ID will be displayed Thank you Linda! We have received confirmation of your contact information and have created a new User Name and Party ID Make note of them for you. We strongly recommend that you print this page for your reference. please! Next Steps: You will receive an 1. Please take note of your User Name. You will use it to access the RealEC Exchange™ and complete the registration process. automated email Your User Name is: Usr\_212929 message with a temporary password and 2. Please take note of your Party ID. It identifies your company to RealEC teams and to lenders, as a link to continue. well as on transactions. Your Party ID is: 13465018 3. Locate the email message RealEC® Technologies sent to you at sandra.vizcarra@realec.com and please follow the instructions in the message to finish the Administrator Registration process. The email message contains a temporary password to use with your User Name and a link to RealEC Exchange $^{\text{TM}}$ . 4. When you are ready to continue, you may close this page. Helpful Tip: Print this page or leave this window open while you continue with the registration. You will need the User Name to log-in, this is your

permanent User Name.

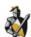

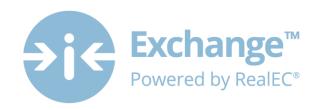

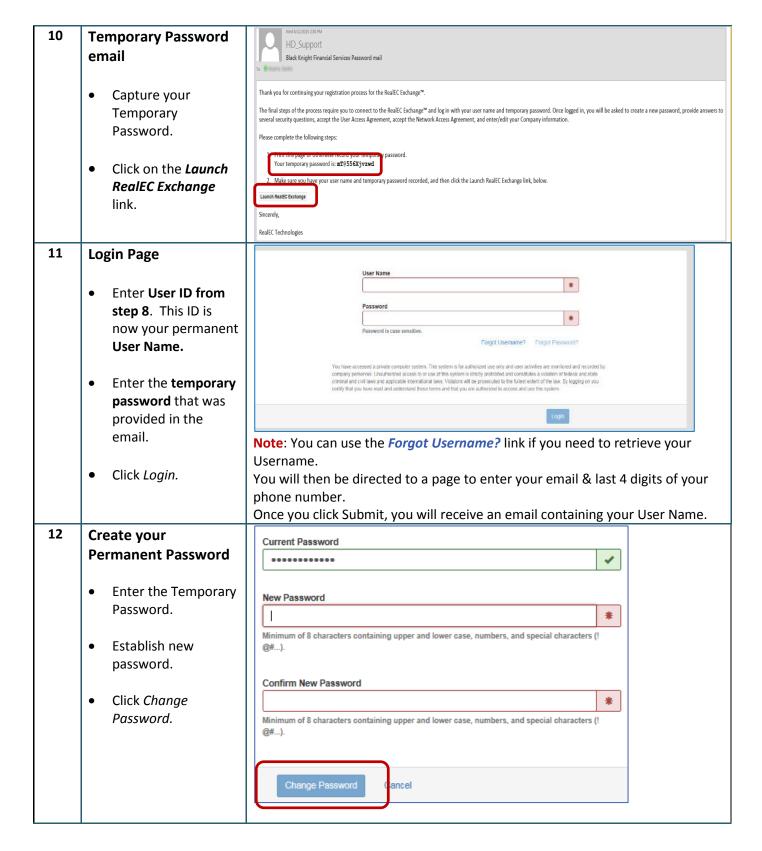

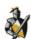

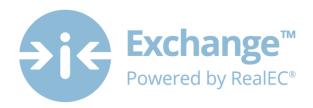

13 Establish Your Security Questions.

You must establish <u>6</u> Security Questions.

These questions will allow you to reset your own password, should you ever forget it!

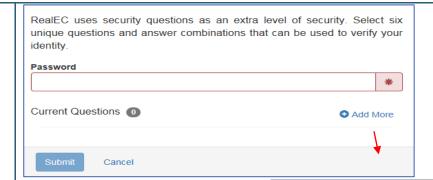

#### To add a question:

- Enter your NEW permanent password
- Click on the Add More link you will see a pop-up
- Click on the drop down to select a question
- Enter your answer in the 2<sup>nd</sup> field
- Click Add

Note: The pop-up will remain on the screen, but after you click Add you'll see the questions start populating in the background. You will also notice the *Question Count* start to increase.

Add Security Question & Answer

Security Questions

When you see 6 questions listed in the background or the Question Count shows 6, click *Close*.

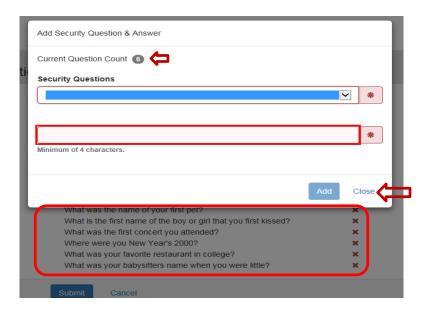

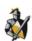

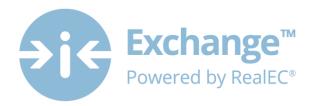

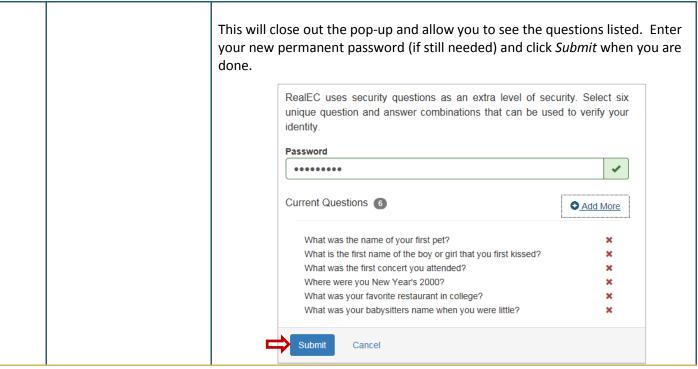

Upon logging in and accepting the User Access and the RealEC Network Agreements you will begin entering key information regarding the company.

We will walk you through all of the tabs in the next section but they are not all required at this time.

However, <u>at a minimum</u>, the following sections <u>must be completed in this order to complete the registration</u> process:

- Company Information selecting the Software Company
  - RealEC will automatically set-up the products and notifications needed based on this Software selection. We will explain what these are within each specific section.
- **Billing Information** If you have a promo code, please have it handy. If you do not have a promo code please have a valid credit card available.
- Contact Information Primary, Billing and Partner Approval

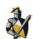

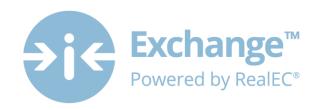

Printable Version

Printable Version

# 14 User Access Agreement

After reading the User Access Agreement, click in the box to confirm you understand, then click Accept.

You can also click on the **Printable Version** link to keep a copy for your records.

#### User Access Agreement

You are requesting access to a private computer system. This system is for authorized use only and user activities are monitored and recorded by company personnel. Unauthorized access to or use of this system is strictly prohibited and constitutes a violation of federal and state criminal and civil taws and applicable international laws. Violators will be prosecuted to the fullest extent of the law. By accepting this agreement you certify that you have read and you understand these terms and that you are authorized to access and use this system.

O Azo

☐ I have read and understand this agreement

You will not be able to move forward unless you accept the terms.

# 15 RealEC Network Access Agreement

After reading the RealEC Network Access
Agreement, click in the box to confirm you understand, then click Accept.

You can also click on the **Printable Version** link to keep a copy for your records.

#### RealEC Network Access Agreement

#### RealEC Network Access Agreement

This Network Access Agreement (the "Agreement") governs the terms of use by you ("User") of the RealEC Exchange offered by RealEC Technologies, LLC ("RealEC") described herein. Please read this Agreement and indicate your acceptance by clicking the "ACCEPT" button at the end of the Agreement. This Agreement is made between you as the user and RealEC as the provider of the RealEC Exchange (and agree by registering as User, clicking the "ACCEPT" button and/or using RealEC Exchange (i) to be bound by all of the terms in this Agreement, and (ii) that this Agreement replaces and supersedes any previous agreement between you and RealEC governing your use of the RealEC Exchange.

#### Section 1. <u>Definitions.</u>

1.1 "Confidential Information" means all information disclosed under this Agreement, including, but not limited to, proprietary and confidential matters concerning either party's current or proposed business operations, security and financial information, technical data, inventions, developments, research, borrower information, marketing strategies, business methods, information related to pricing, the terms and

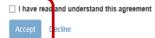

You will not be able to move forward unless you accept the terms.

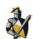

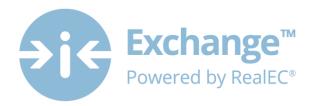

#### 16 | Company Information

The information will be pre-populated with an exception to *Software Company*.

- Select the Software Company from the drop-down.
- Software Company
   *ID* will be pre populated based on
   the Software
   *Company* selection.
- Click Next.

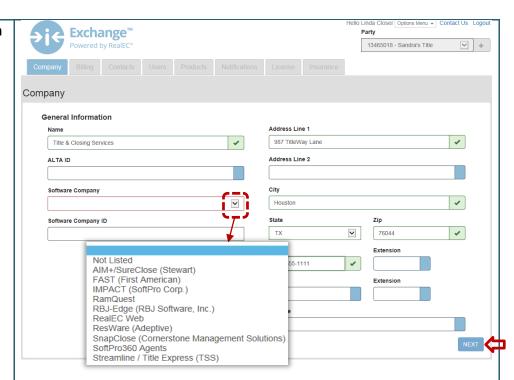

Please select your **Software Company**. If your *Software Network* does not appear in the list, choose the *Not Listed* option. You will be required to indicate what software you do use.

If you are unsure, you may select *RealEC Web*. This means you will use the RealEC Exchange website to participate in Closing Insight.

Once saved, you will not be able to make any changes. If changes are needed you would need to call RealEC Support.

#### Important information regarding Billing

As a courtesy for registering early, we are waiving registration fees! Please use the following promo code to take advantage of this free offer!

ClsInstWEB

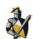

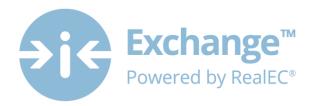

#### 17 | Billing Information

- Complete all the required fields.
- Promotional Code:

   If there is not a
   Promotional Code
   listed, and you have
   a Promotional Code,
   enter the code then
   click Apply.
- Billing Preference:
   Paper Billing is the default Billing
   Preference. Please complete the Billing address section.
- When complete, please acknowledge the Financial Acknowledgement
- Click Next
- Proceed to step 18

You have the option to change your *Billing Preference* to *Credit Card*. If you choose this option, please proceed to steps 17 – 21 for guidance on inputting credit card information.

Note: When the billing tab has been completed, you will receive an email confirming your registration has been completed.

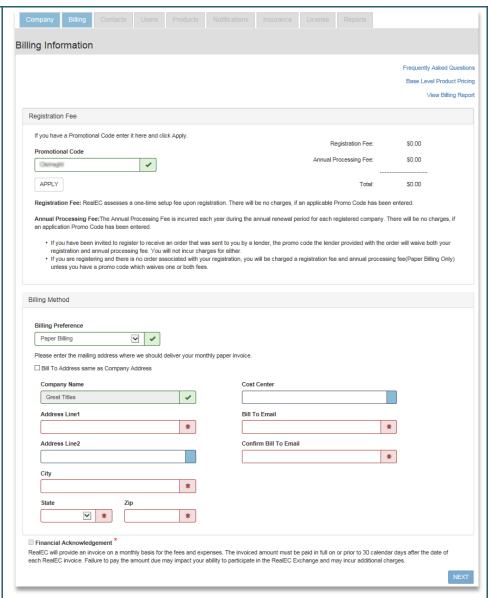

The following is a description of the 3 links in the upper right hand corner:

#### **Frequently Asked Questions:**

Most common billing questions answered

#### **Base Level Product Pricing**

To check current product pricing, click the *Base Level Product Pricing* link. The RealEC Fee Schedule (PDF) will open in a new browser window.

#### **View Billing Report**

Click the *View Billing Report* link to open the billing report in a new browser window.

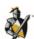

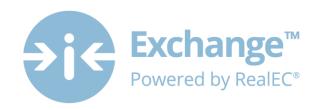

#### 18 **RealEC Secure Site** Enter/Edit Credit Card Information You will receive this pop-You will be directed to a RealEC secure site to enter your credit card information. up informing you that Your Credit Card information must be completed in 5 minutes or your session will expire. you are being redirected to the RealEC Secure site CONTINUE CANCEL 19 **Credit Card input Exchange**™ Powered by RealEC (If applicable) Provider: A form will open in a Card Number: >000000000000000000 Note: You will have 4 new window and allow Card Exp(MM/YY): **~** / attempts to enter a valid you to enter/update credit card. After the 4th credit card information. attempt, the account will be First Name: firstname locked and you will need to Complete all of the Last Name: lastname contact RealEC Support to information. street address Address Line 1: unlock. Address Line 2: When you are done City, State: ~ You have 5 minutes to click Submit complete – there will be a Zip Code: Transaction. timer in the lower right Phone Type: ~ hand corner of the screen Phone Number: XXXX-XXXX-XXXXX Email: name@email.com 20 **New Window** Note: Do not close your entire browser, only Credit Card Authorized! close the tab where the The system will alert you Your credit card has been authorized. You may now close this browser tab. credit card information to the status of your was entered. credit card information and advise you to close Billing Preference the browser tab. Credit Card ~ Upon returning to the Billing tab, you should notice the Change Credit Card Refresh status of the Credit Card carry Your Credit Card information has been successfully received and authorized. into the page. Status: Authorized Expiration Date: 02/2018 Status: Authorized – a valid credit card has been entered Not Authorized – an invalid credit card has been entered. After four failed attempts, the account will be locked. Contact RealEC Support **Locked** – 4 failed credit card attempts have been made. Contact RealEC Support to

unlock

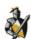

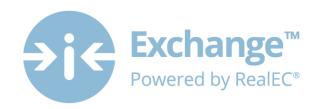

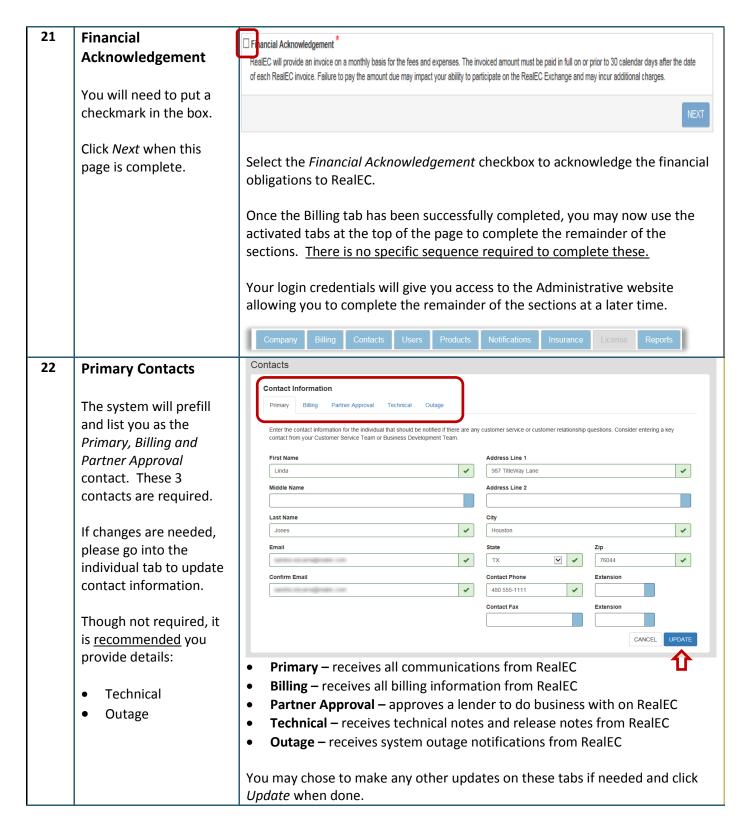

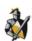

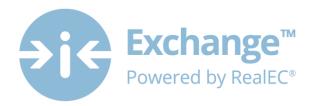

#### 23 Add Users

The Users tab will allow you to add other agents from your office location, so they have their personal login credentials.

**Note:** You will already be listed as a User.

#### To add Users:

Click on Add User
 (More details will be provided in the next step)

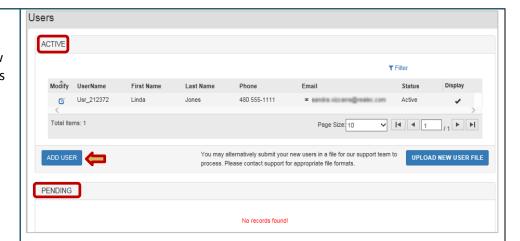

Note: Upload New User File is for future enhancements. Please do not use!

**Display column -** means that the user is visible in the Lender search criteria. **Pending section** – When adding a New User, they will be listed in the pending section until they complete their registration.

By inviting a new user, RealEC will generate an email message, similar to your invitation email (**Step 4**.) This individual will be required to complete similar steps as you did in steps 5-13 above.

In addition, this User will be directed to a training page where they will have access to Exchange and Closing Insight material along with short videos that will help to make them familiar with our website and allow them to practice before getting started.

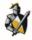

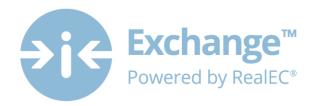

#### 24 Add User pop-up

Enter applicable information for each new user.

#### **Access Permissions:**

These will affect the type of edit (or view) rights this User will have.

Click the *Save* or *Save & Close* button when done.

Save will save your progress.

Save & Close will save the information and close the window.

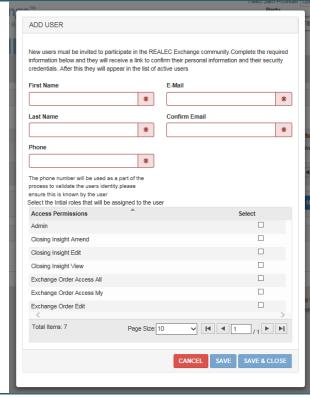

User will receive an email to complete the registration process.

User has 5 days to complete the process. After 5 days the link in the email will become inactive.

**Description of** *Access Permissions:* The information you will see is driven by the *Software Company* that was selected earlier in the process. Below are details of each permission **only** if the selection was for RealEC Web

Admin: All access and rights to the Exchange, all access and rights to Closing Insight

Closing Insight Amend: Allows user to respond to analytics within Closing Insight. No edit rights, can view data.

Closing Insight Edit: Allows user full access to Closing Insight functions

Closing Insight View: Allows user to access Closing Insight, but view only rights within the page

**Exchange Order Access All\***: Has access to view all orders for their company/branch when logged in Exchange

**Exchange Order Access My\***: Restricts user to viewing only orders assigned to their user name.

**Exchange Order Edit** – Allows the user to accept and edit orders as needed, all functions allowed such as adding events, adding documents, etc.

\* Exchange Order Access All or My is view only access and must be combined with Exchange Order Edit in order for user to view and edit orders. This does not apply to Closing Insight permissions. However, if the User is participating in Closing Insight, they WILL need to select at least one Exchange role and one CI role.

| Exchange Order | Exchange Order | Exchange   | User Access                                                                            |
|----------------|----------------|------------|----------------------------------------------------------------------------------------|
| Access All     | Access My      | Order Edit |                                                                                        |
| х              |                |            | has access to <b>view</b> all orders for their PartyID(s)                              |
|                | х              |            | has access to <b>view</b> only their orders                                            |
| х              |                | х          | allows the user to <b>view</b> and accept/ <b>edit</b> all orders for their PartyID(s) |
|                | х              | х          | allows the user to view and accept/edit only their orders                              |

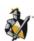

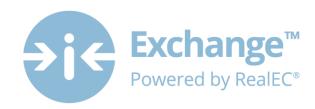

#### 25 Products tab

RealEC will automatically configure the products needed based on the Software platform you selected in Step 16.

You have the ability to modify a product. To do so, click on the **box with** a **pencil** for the product you wish to modify.

To add a product:

- Select the Product Type
- Product Code
- State and County, then
- Click Apply.

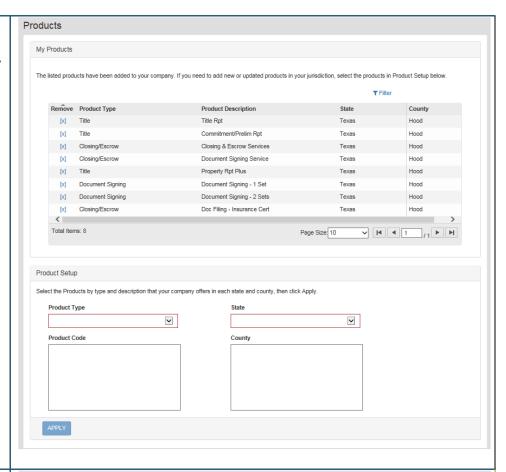

#### 26 Notifications

Notifications are email messages that will be triggered by an event. These can be sent by RealEC or the Lender.

RealEC will automatically configure the notifications needed based on the Software platform you selected in Step 16. These configured notifications cannot be removed.

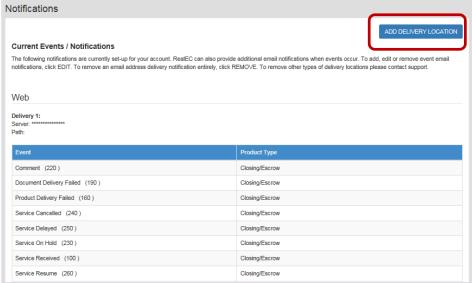

You may add an individual and select which event email notifications you would like them to receive by clicking *Add Delivery Location*.

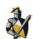

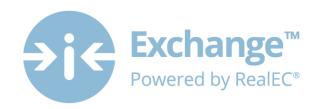

Notifications SELECT EVENT / ENTER EMAIL Enter the email address. CANCEL SAVE Delivery New: Email The following status events are available for viewing on RealEC's web site. RealEC can also provide email notifications when these events occur. Please select the events Note: Check the box you would like notifications for from the table below next to Use User Email DELIVERY OPTIONS Address on Order if the notification should Use user email address on Order always go to the person NOTIFICATIONS that placed the order. Product Types ADD ~ Select the desired T Filter **Product Types** and Select Product Description **Event Description** Events. Total Items: 0 Page Size: 10 CANCEL SAVE Click Add. After clicking Save, you will notice the Notifications tab now has 2 sections Continue this process listed, Email and Web. You have the ability to edit and/or remove notifications until you have selected for the user(s) you input into the system. all the events you want this user to receive. Email When you are done with Delivery 2: this User, Click Save. Payoff Delivered (726) Closing/Escrov Corrections Completed (791) If you want to add Web additional event Delivery 1: notifications for Users, Server Path: follow the same process Product Type listed in this step. Comment (220) Closing/Escrow Document Delivery Failed (190) Closing/Escrow Product Delivery Failed (160) Closing/Escrow 27 License This section is ONLY required for Appraisers

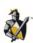

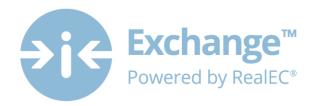

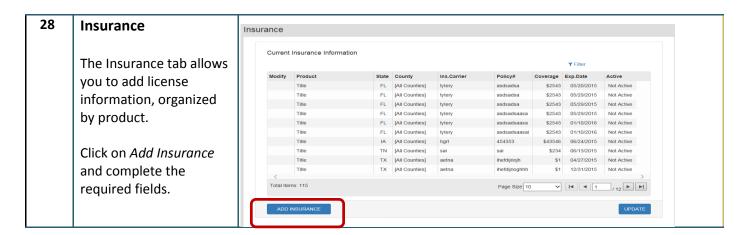

#### **End Users**

Any additional Users you entered during this process should now receive an automated email from RealEC. This email will have the user confirm their information, establish a permanent password, establish their security questions and lastly acknowledge the RealEC User Access Agreement.

Upon the User acknowledging the User Access Agreement, they will move from *pending* to *active* status in the Users tab.

### **Next Steps**

As mentioned at the beginning of this document, now that you have registered your company you will have access to both the Exchange website for Providers and the Administrative site.

Use the below URL(s) to navigate to these websites. You will use the credentials you created through this process to log-in.

Exchange Admin site: <a href="https://Admin.RealECEXChange.com">https://Admin.RealECEXChange.com</a>

Exchange Provider site: <a href="https://Provider.RealECExchange.com">https://Provider.RealECExchange.com</a>

Upon logging into either website, feel free to use the Options menu to find a variety of training resources for the Exchange, Closing Insight and an Admin User Guide.

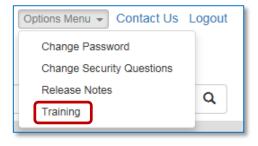

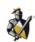

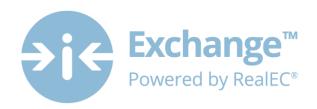

#### Statement of confidentiality

The information contained in or supplied with this document is submitted solely for the purpose of evaluating the products and services of Black Knight Holdings, Inc. its affiliates and/or subsidiaries (collectively, "Black Knight"). The information contained in or supplied with this document, in its entirety, is the confidential and proprietary information of Black Knight, and it may not be copied by or disclosed to any person or entity (other than to the intended recipient), without the prior written consent of Black Knight. With or without Black Knight's prior written consent, Black Knight accepts no liability whatsoever for any consequences arising from the reproduction of the information contained in or supplied with this document, or from its disclosure to any person or entity, including to the intended recipient. Black Knight additionally accepts no liability for the use of the information contained in, or supplied with this document, by the intended recipient, or by any other person or entity, with or without Black Knight's express prior consent. The intended recipient shall not use any part of the information contained in, or supplied with this document, in any way to the competitive disadvantage of Black Knight, and will take all steps designed to assure its compliance with this provision.

This proposal is neither an offer nor intended by Black Knight, upon acceptance by the intended recipient, or otherwise, to create a binding agreement with Black Knight. Such an agreement shall be reflected only by a definitive contract, executed by both parties.

#### Trademarks

All trademarks are the property of their respective owners. Company, product and service names used within or supplied with this document may be trademarks or service marks of other persons or entities.

#### Copyright

Copyright © 2015
Black Knight Holdings, Inc., its affiliates and/or subsidiaries.
601 Riverside Avenue
Jacksonville, Florida 32204, USA

All rights reserved.

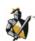